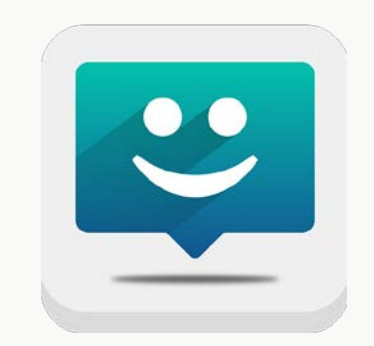

# **EZ THANKS** Download Instructions **For iPhone users**

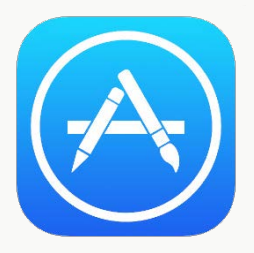

#### 3. Double check you have the right app

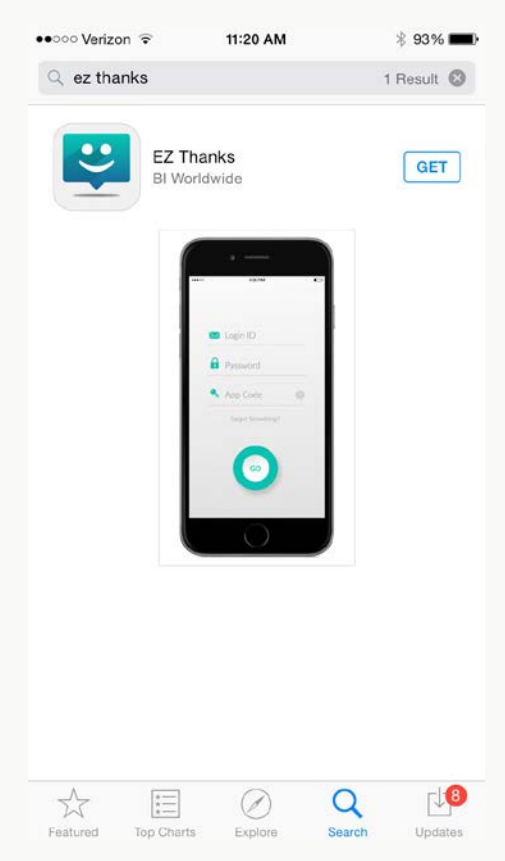

### 1. Go to the App Store 2. Search for the **EZ Thanks** App

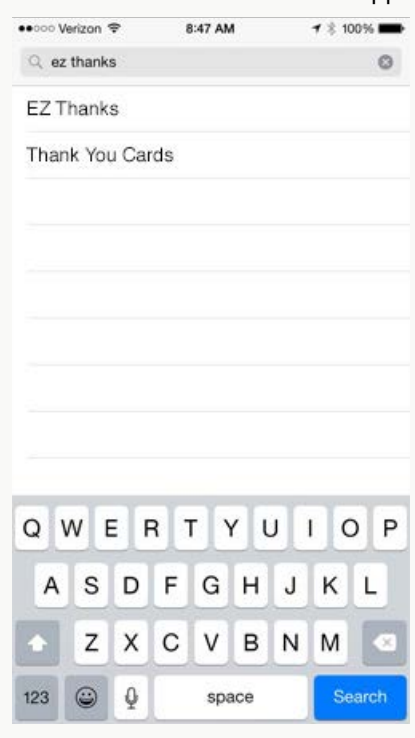

### 4. Tap on GET, then INSTALL

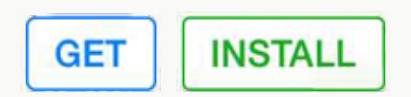

5. **EZ Thanks** app successfully installed! 6. Tap on the app to open.

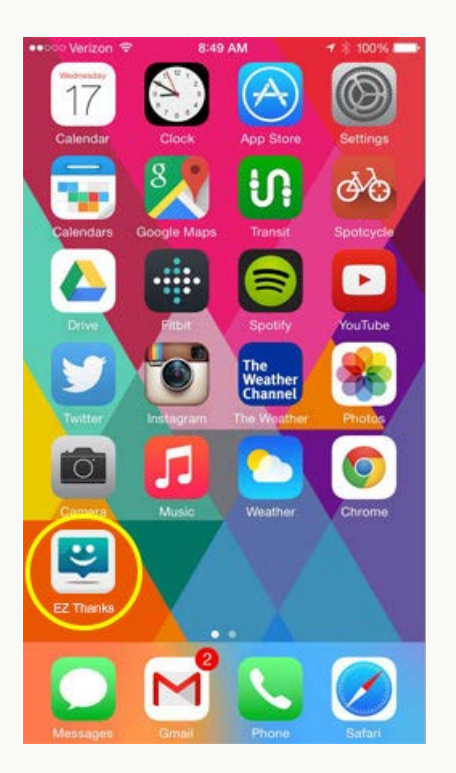

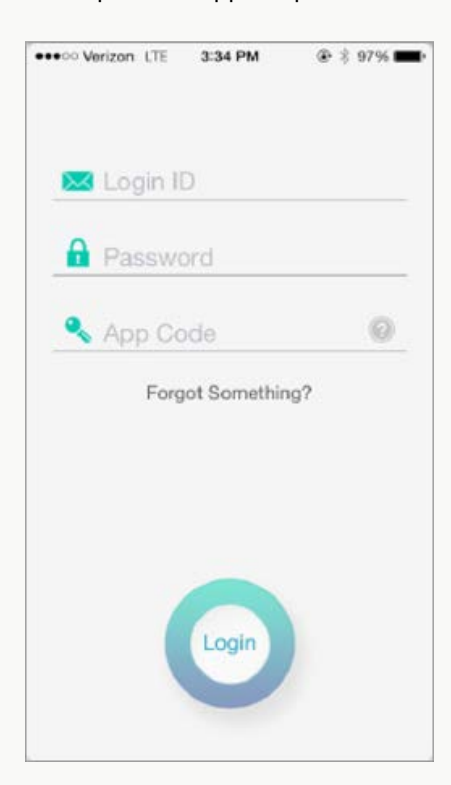

7. Enter access credentials.

**Login ID** = <login id> (Your Login ID is your Employee ID found in Workday)

Password\* = <password>

**App ID** = equifax

*\*Forgot your password? Go to your website Login page and use the Forgot Password feature*

**To create a password for the first time, go to the Bravo! site and click on your name in the top right hand corner. Navigate to "Security" from the "Personal Info" drop down menu and create a password. Use that same password when logging into the new downloaded app. This will also become your password for when you want to log in externally at: equifaxbravo.performnet.com**

8. You have successfully accessed the **EZ Thanks** app!

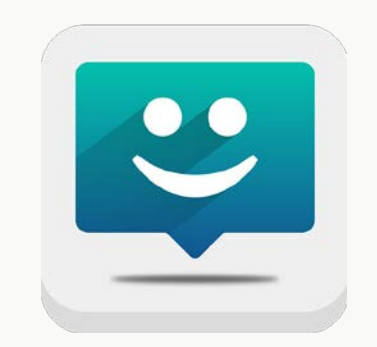

# **EZ THANKS** Download Instructions **For Android smartphone users**

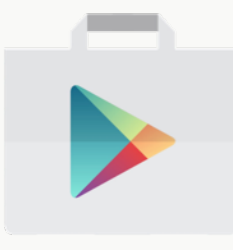

3. Double check you have the right app

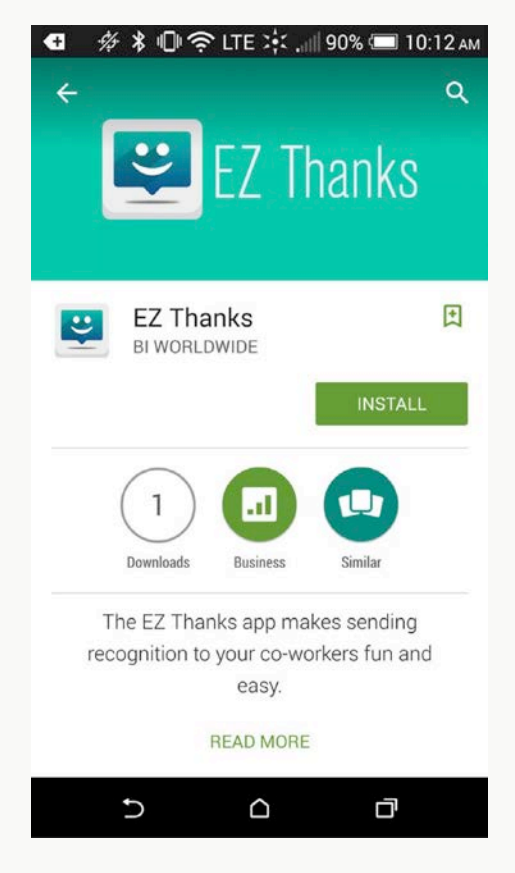

1. Go to the Play Store 2. Search for the **EZ Thanks** App

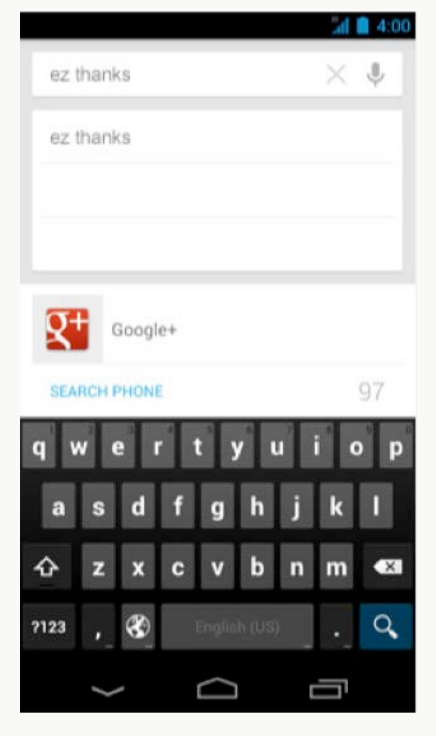

4. Tap on INSTALL

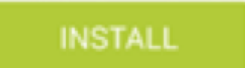

5. **EZ Thanks** app successfully installed! 6. Tap on the app to open.

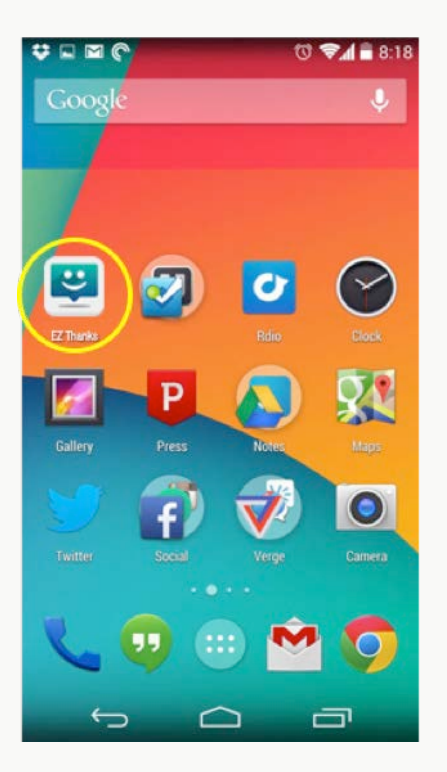

\*\*\* O Verizon LTE  $@397%$ 3:34 PM Login ID **R** Password ø App Code Forgot Something? Login

7. Enter access credentials.

Login ID = <login id> (Your Login ID is your Employee ID found in Workday)

Password\*  $=$  <password>

App  $ID =$  equifax

**To create a password for the first time, go to the Bravo! site and click on your name in the top right hand corner. Navigate to "Security" from the drop down menu and create a password. Use that same password when logging into the new downloaded app. This will also become your password for when you want to log in externally at: equifaxbravo.performnet.com**

*\*Forgot your password? Go to your website*

*Login page and use the Forgot Password feature*

8. You have successfully accessed the **EZ Thanks** app!